## **11.2.1 Download ExamDeveloper Application Files**

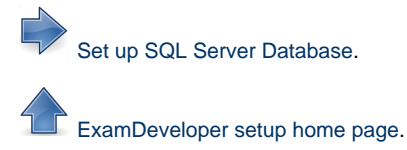

1. On the machine where the web server is to be located, create an ExamDeveloper folder, and a sub-folder called Repositories. Create a folder called ExamDeveloper within this folder. In our example, this is the **[<SVNFolder>](http://examdevhelp.pearsonvue.com/x/aYEuAQ#id-11.2.1DownloadExamDeveloperApplicationFiles-SVNFolder)** folder, which is C:\ExamDeveloper\Repositories\ ExamDeveloper\, which is where we will download the ExamDeveloper files.

## **What is the difference between the <SVNFolder> and <ExtractedFolder>?** ⋒

\* Henceforth, we will refer to the path where ExamDeveloper files are going to be checked out as <SVNFolder>, which is C:\Ex amDeveloper\Repositories\ExamDeveloper\ in our example.

\* Henceforth, we will refer to the path where ExamDeveloper web application files are going to be installed/copied as <Extracte dFolder>, which is C:\inetpub\wwwroot\ExamDeveloper\ in our example. Likewise, we will also refer to the path where the ExamDeveloper Asset folder and log files are stored as <AppData>, which will be C:\ExamDeveloperData\ in our example (you need to create this folder as well).

## **For side-by-side (additional instance) installation:**

A separate folder needs to be created where the new instance of ExamDeveloper web application files are going to be installed/copied as <ExtractedFolder\_New>, which is C:\inetpub\wwwroot\ExamDeveloper\_New\ in our example. Likewise, we will also refer to the path where the new instance ExamDeveloper Asset folder and log files are stored as <AppData\_New>, which will be C:\ExamDeveloperData\_New\ in our example (you need to create this folder as well).

2. Right-click on <SVNFolder> and click **SVN Checkout**.

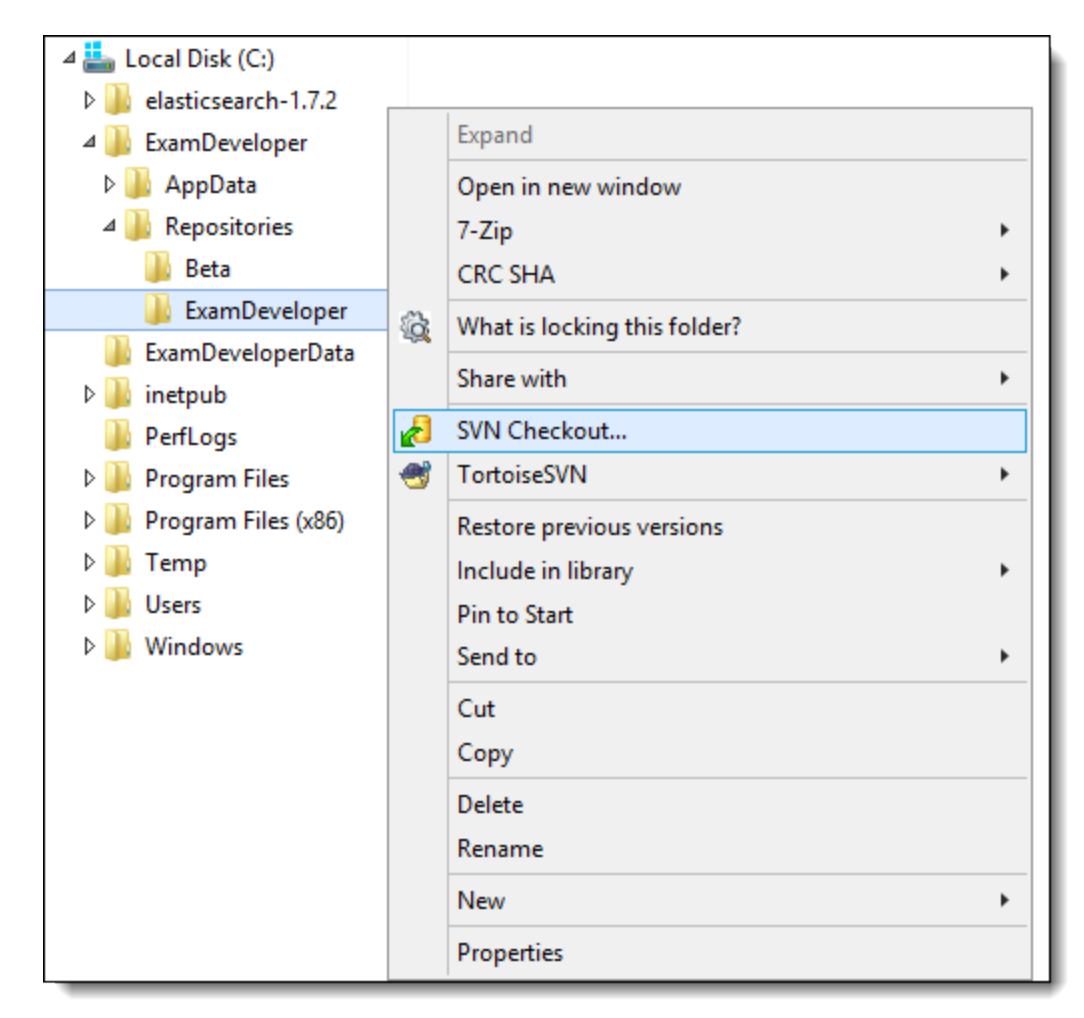

3. Enter the URL: **https://subversion.assembla.com/svn/examdeveloper-deploy/Release/XXX** (where "XXX" is the latest version of ExamDeveloper as found [in](http://examdevhelp.pearsonvue.com/x/MgAW) [Release Versions](http://examdevhelp.pearsonvue.com/display/EDHelp/Release+Versions)).

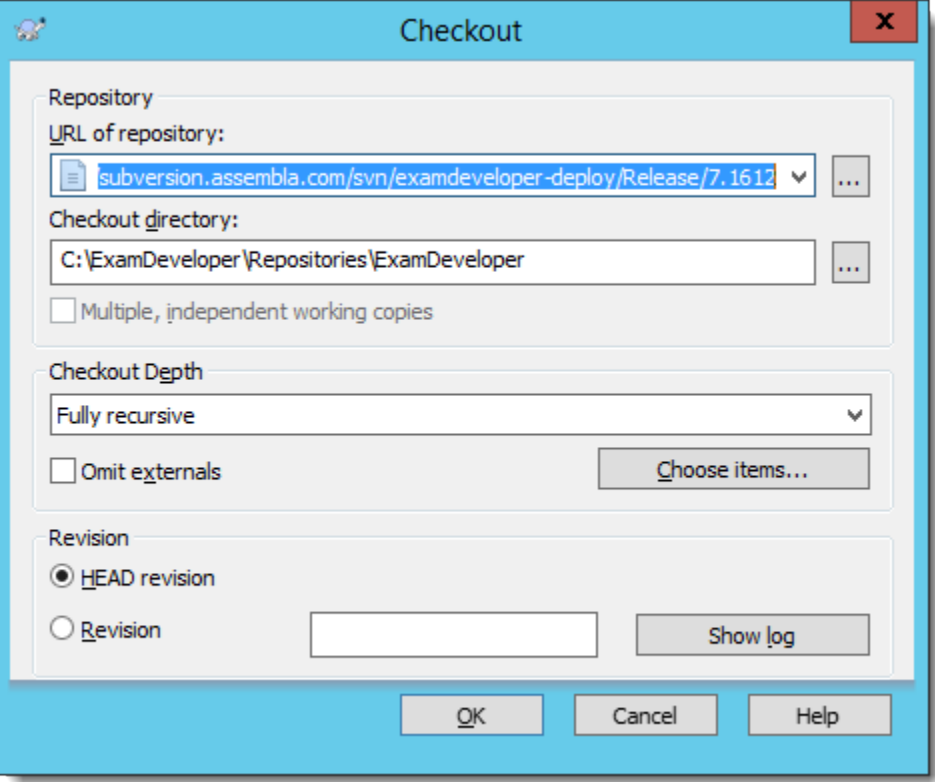

Click **OK**.

4. Please enter the username and password provided to you by the Pearson VUE Tech Support and click **OK**. The files will start downloading to the folder.

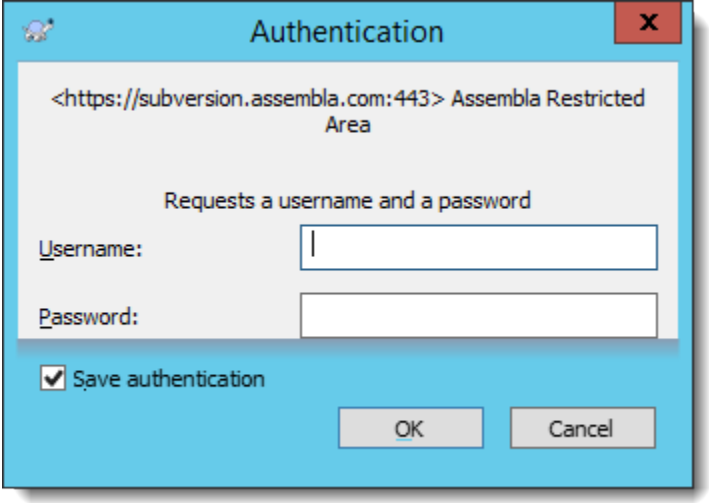

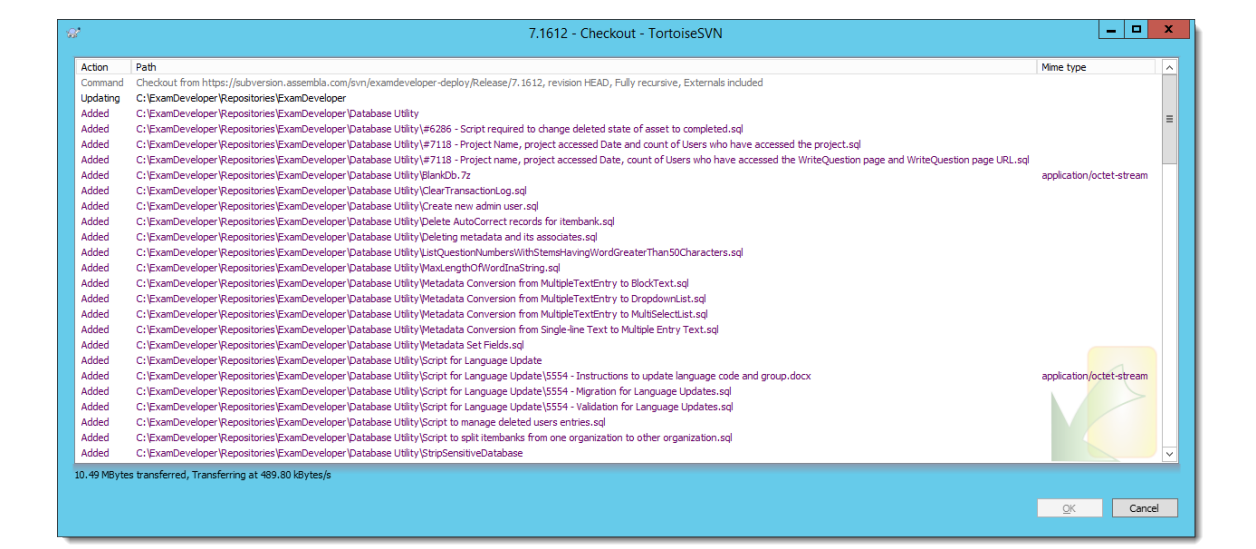

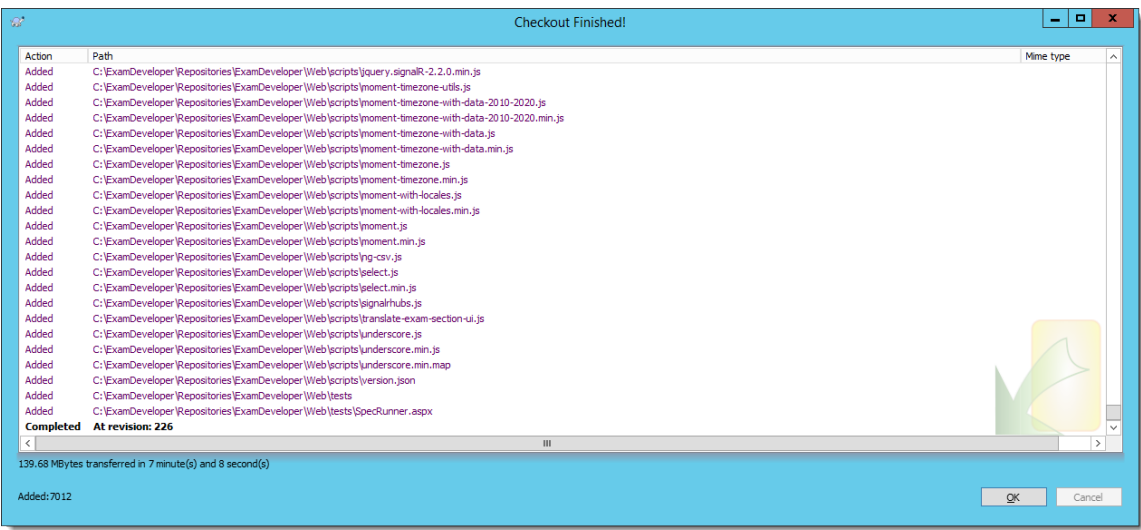

Click **OK** to close the Checkout window after the process finishes.

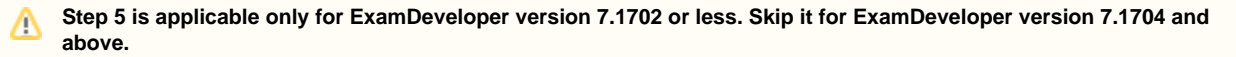

5. Create a folder at C:\inetpub\wwwroot\ExamDeveloper\, known as <ExtractedFolder>, and copy the contents of <SVNFolder>\Web\ to this folder. Copy the web.config from the <SVNFolder>\External\ folder (if the file exists in this folder) and paste it to the <ExtractedFolder > folder (overwrite the existing file if one already exists). You do not need to do this if the file doesn't exist in <SVNFolder>\External\ or if it already exists in the <ExtractedFolder> folder.

[Set up SQL Server Database](http://examdevhelp.pearsonvue.com/x/JoEuAQ).

[ExamDeveloper setup home page](http://examdevhelp.pearsonvue.com/x/ZIAuAQ).